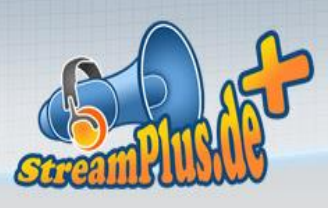

# **Installation und Nutzung von Winamp als Streaming-Quelle**

### **Sie haben eine Frage zur Installation bzw. Nutzung von Winamp mit dem Angebot von streamplus.de?**

Dann gibt es genau hier eine ausführliche Anleitung zum Streamen:

## *Schritt 1*

Laden Sie sich die aktuellste Version von Winamp herunter, diese erhalten Sie hier [http://mpex.net/software/details/winamp5.html.](http://mpex.net/software/details/winamp5.html) Installieren Sie nun Winamp, sie können im Prinzip einfach alle Einstellungen unberührt lassen und einfach immer "Weiter" anklicken.

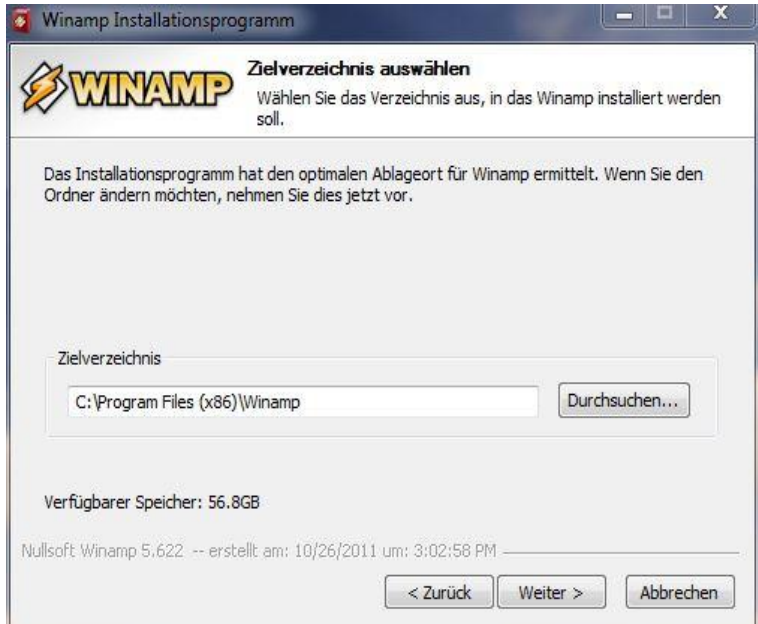

# *Schritt 2*

Laden Sie sich nun das Shoutcast DSP Plugin herunter unter <http://www.shoutcast.com/BroadcastNow> (Ganz unten bei "Download SHOUTcast Source DSP 2.3.5"). Installieren Sie nun das DSP-Plugin (bitte Winamp vorher schließen!). Nach der Installation starten Sie Winamp.

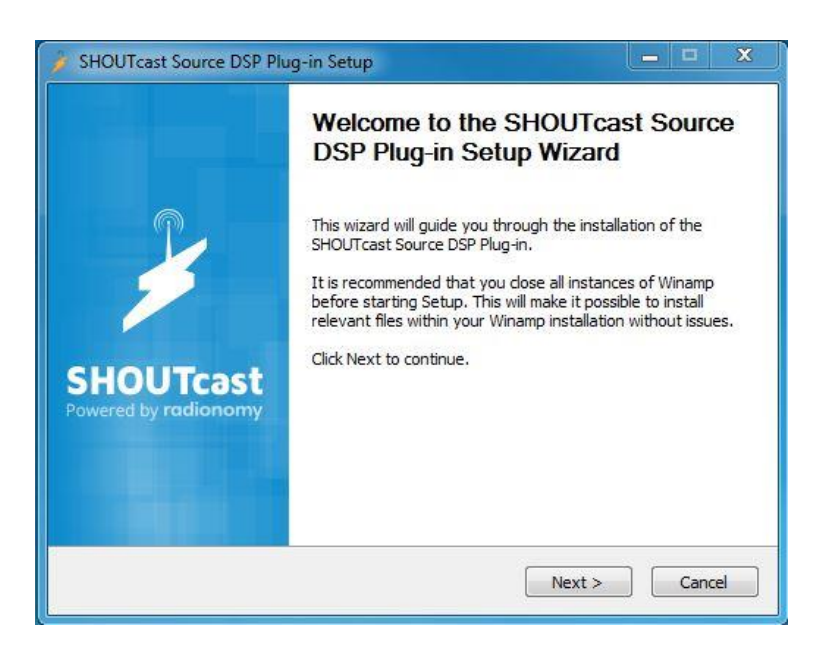

### *Schritt 3*

Starten Sie nun Winamp (ggf. werden hier noch ein paar persönliche Einstellungen abgefragt). Klicken Sie nun oben auf Options-> Preferences. Wählen Sie nun in der Liste unter "Plug-Ins" den Eintrag "DSP/Effect" aus. Dort finden Sie auf der rechten Seite in der Liste "Nullsoft Shoutcast Source DSP", welches Sie bitte anklicken. Es öffnet sich nun die Shoutcast Verwaltung

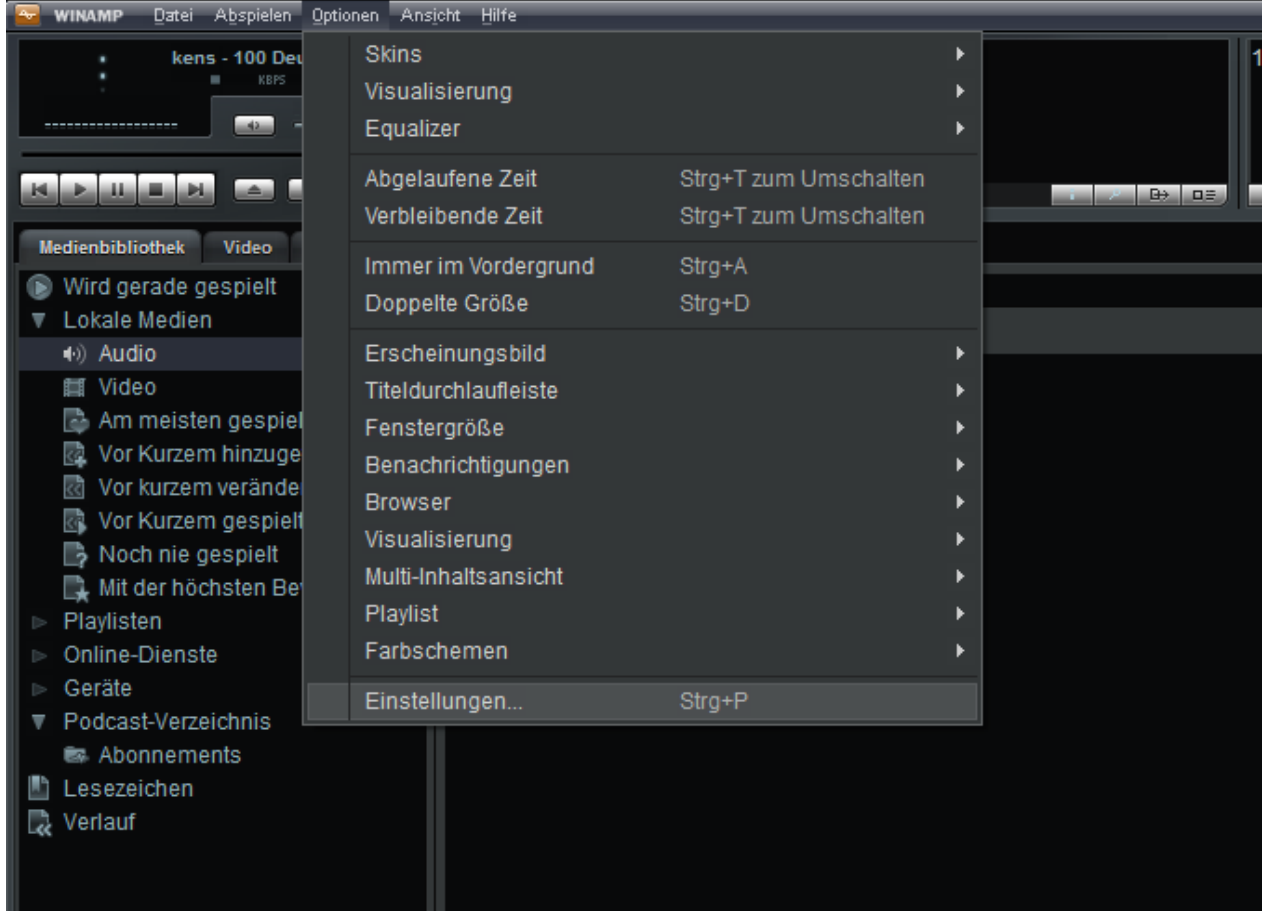

Wählen Sie nun in der Liste unter "Plug-Ins" den Eintrag "DSP/Effekte" aus. Dort finden Sie auf der rechten Seite in der Liste "SHOUTcast Source DSP", welches Sie bitte anklicken. Es öffnet sich nun ein neues Fenster mit dem DSP.

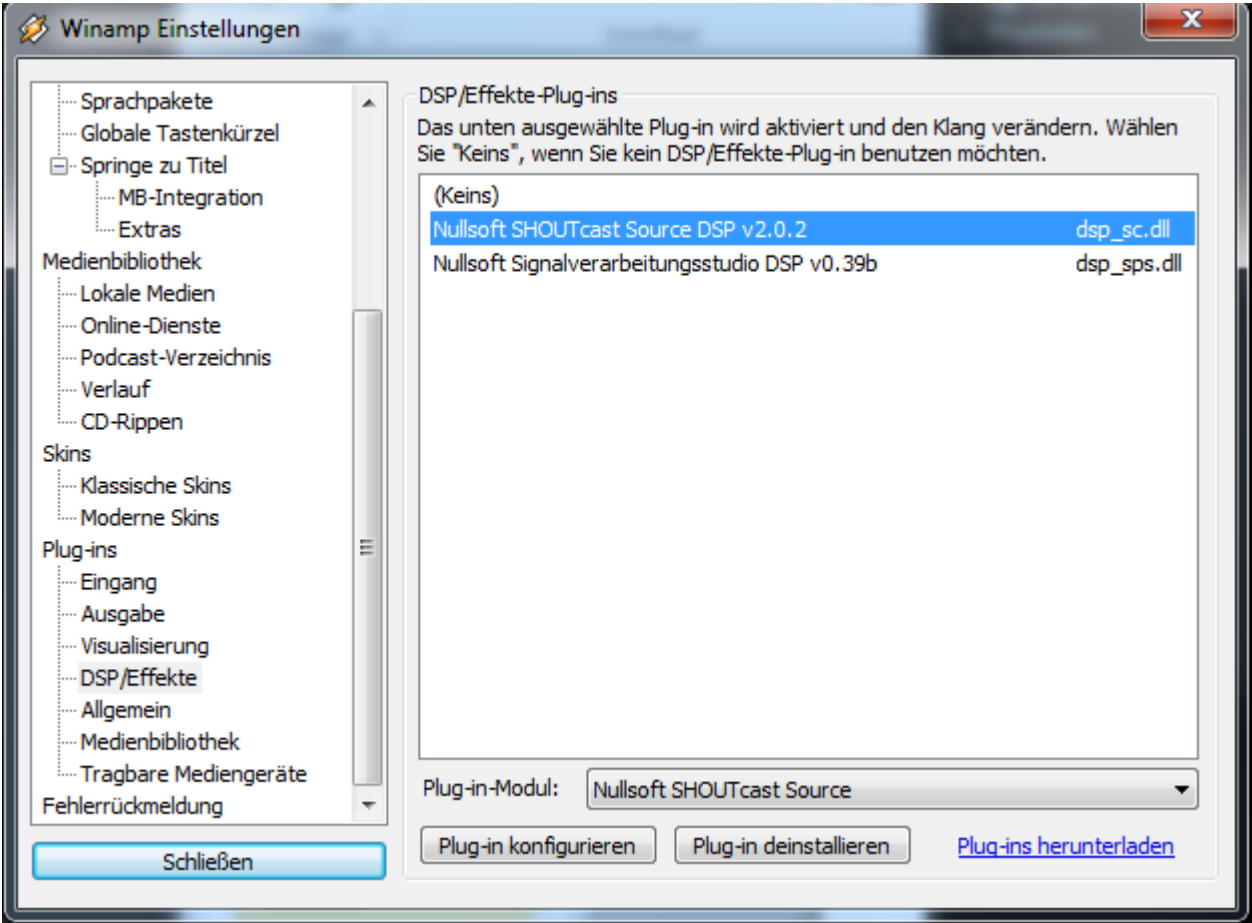

#### *Schritt 4*

Im Shoutcast-DSP wählen Sie den Reiter "Output". Dort können Sie bis zu 5 Server wählen, an die sie senden möchten. Wir konfigurieren nun "Output 1", welches Sie aus der Liste auswählen. Nun finden Sie im unteren Abschnitt eine weitere Leiste mit verschiedenen Reitern. Wählen Sie den Reiter "Login" aus, um die Zugangsdaten zu Ihrem Streamserver einzutragen.

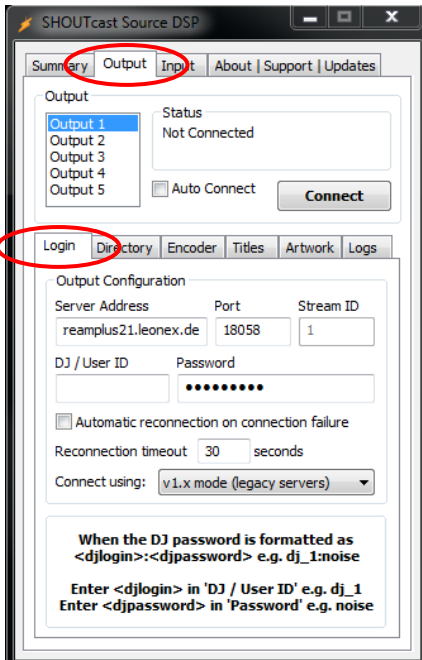

Gehen Sie nun parallel mit Ihrem Browser in die Serververwaltung von Streamplus. Dort finden Sie alle benötigten Daten.

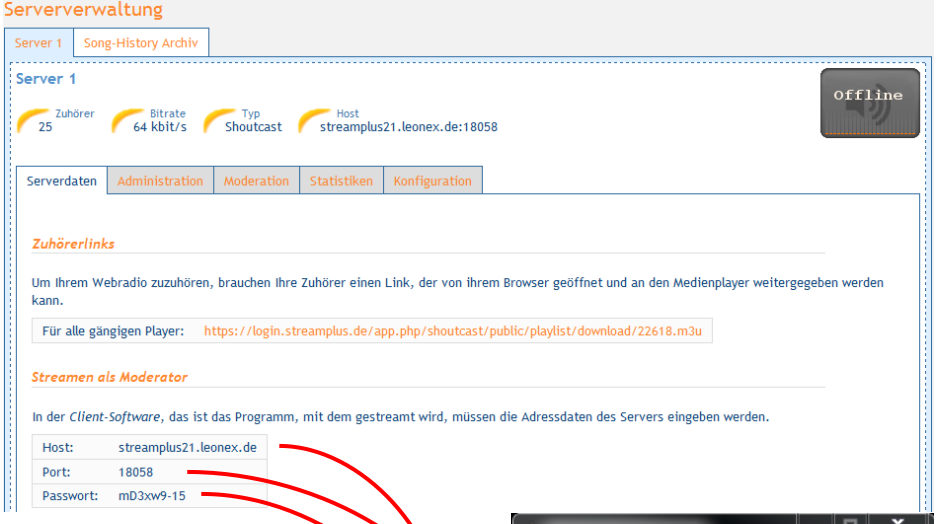

Tragen Sie nun in das Feld Address Ihren Hostnamen ein (z.B. *streamplus21.leonex.de*). In das Feld Port tragen Sie Ihren Port ein (z.B. *18058*). In das Feld Passwort tragen Sie Ihr Passwort ein.

**Wichtig**: Wählen Sie unbedingt den *v1.x Modus* aus.

Alle anderen Werte belassen Sie.

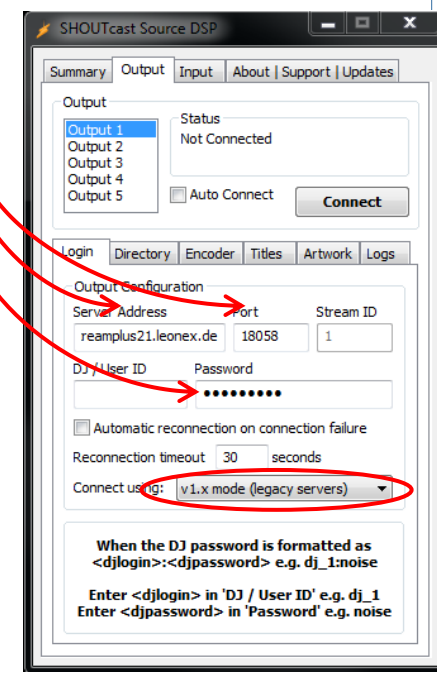

Als nächstes geben Sie im Reiter "Directory" Informationen über Ihr Radio ein. Sie *müssen* einen Radionamen vergeben. Alle anderen Daten wie "URL" usw. sind optional.

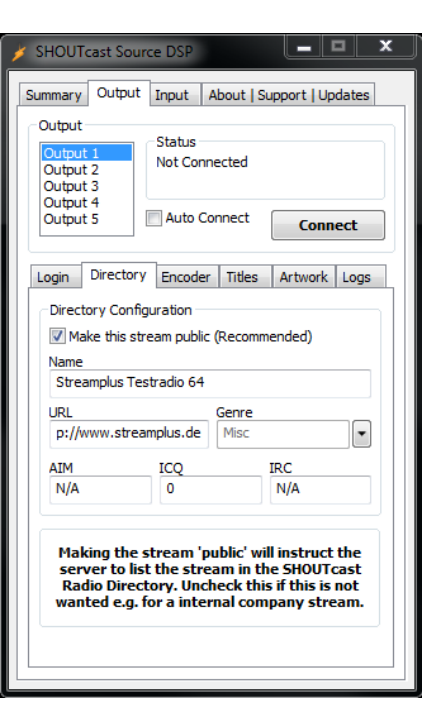

Wechseln Sie nun in den Reiter "Encoder", wählen Sie den "MP3 Encoder" und die dazu passende Bitrate Ihres Tarifs unter "Encoder Settings" aus.

**Wichtig:** Stellen Sie sicher, dass weder der AutoDJ noch ein anderer Moderator auf Ihren Stream sendet.

Nun klicken Sie auf "Connect" und Sie sollten verbunden sein. Mit einem Haken bei "Auto Connect" werden Sie automatisch bei Aufruf des Programms mit ihrem Stream verbunden.

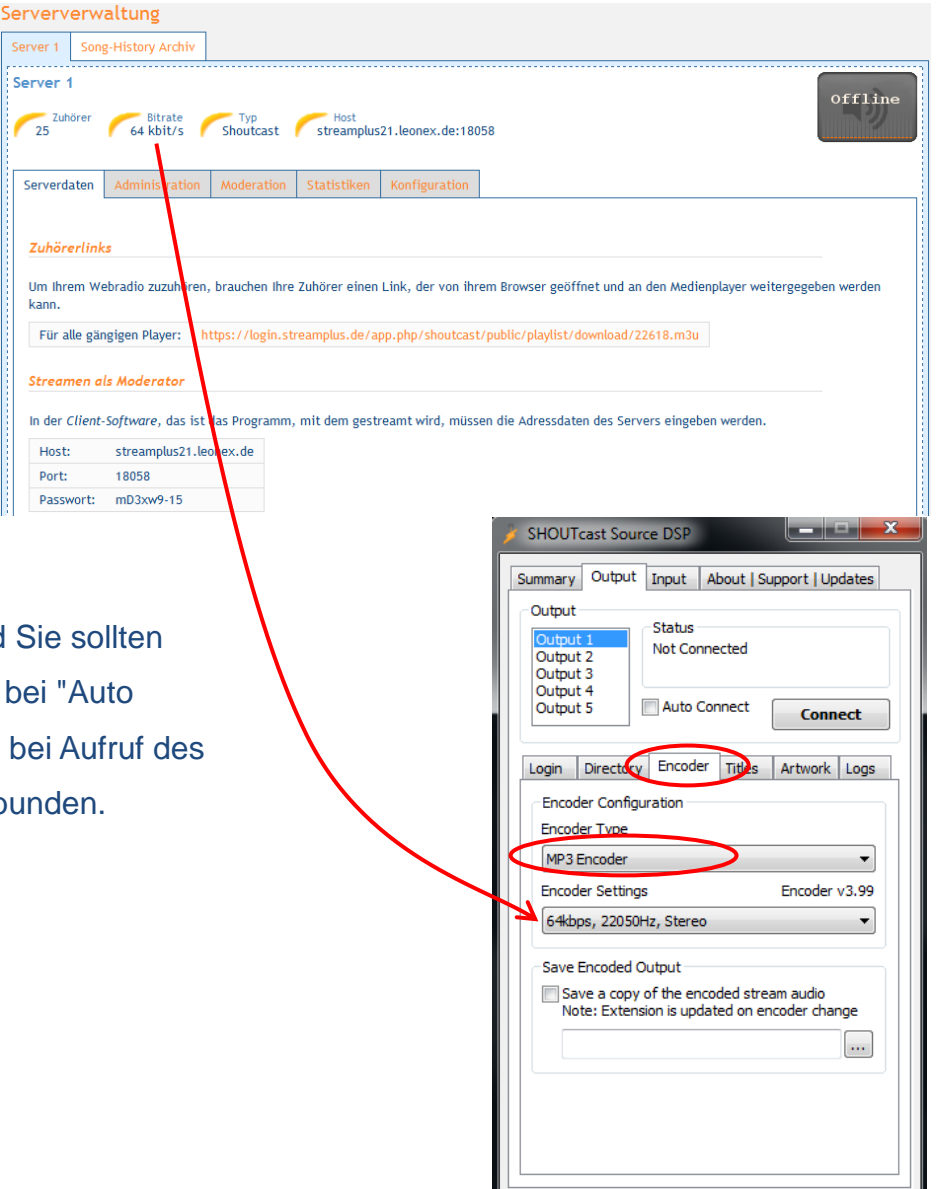

## *Schritt 5*

Damit andere Personen sich Ihren Stream anhören können sollten Sie Ihre Stream-URL (ebenfalls unter "Serverdaten" zu finden) veröffentlichen.

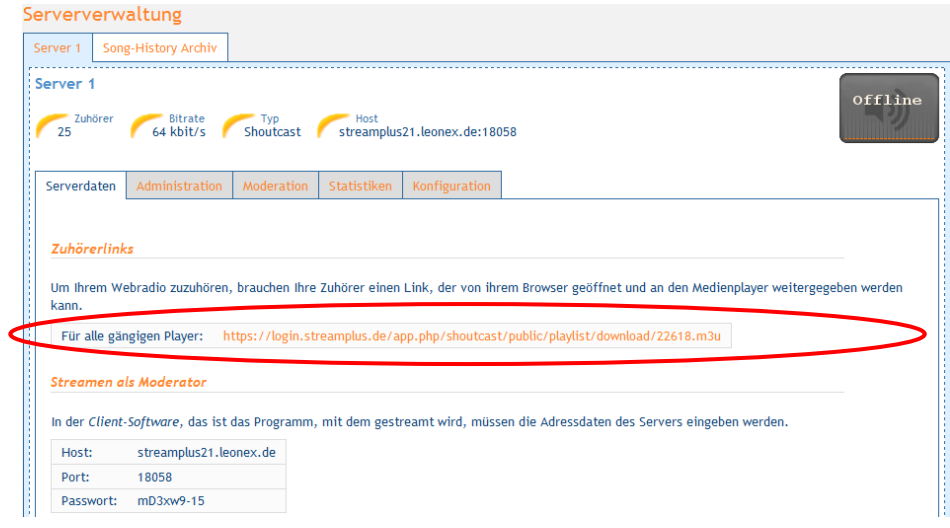

Damit ihre Zuhörer auch sehen, ob Sie auf Sendung sind oder nicht, sollten Sie den Quelltext unter "Status-Anzeige" auf Ihrer Internetseite einbauen.

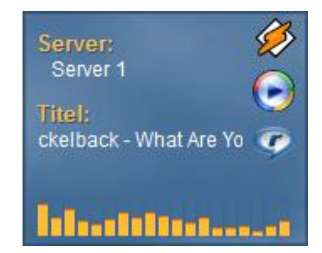

**Viel Spaß mit ihrem Streamserver. Falls es Probleme gibt oder sonstige Fragen auftreten, zögern Sie nicht uns zu kontaktieren.**